# Română

## 1 Actualizare Asistenţă pe ecran

Philips încearcă să-și îmbunătătească continuu produsele. Pentru a vă asigura că **[Asistentă]** pe ecran este actualizat cu ultimele informaţii, vă recomandăm insistent să vă actualizați televizorul cu cel mai recent fişier"Software-ul de actualizare a manualului de utilizare". Fisierele pot fi obtinute de la www.philips. com/support.

## De ce aveti nevoie?

Înainte de a actualiza [Asistență] pe ecran, asigurati-vă că aveti următoarele:

- O unitate flash USB goală. Unitatea flash USB trebuie să fie formatată FAT sau DOS. Nu utilizati o unitate hard disk USB.
- Un PC cu acces la Internet.
- Un utilitar de arhivare care suportă formatul fişierului ZIP (de exemplu, WinZip® pentru Microsoft® Windows® sau Stufflt® pentru Macintosh®).

### Pasul 1: Verificați versiunea actuală a meniului de Asistenţă din televizorul dvs.

Înainte de a actualiza **[Asistentă]**, verificati versiunea actuală instalată pe televizorul dvs. Dacă versiunea [Asistență] de pe televizorul dvs. este anterioară versiunii disponibile la www. philips.com/support, descărcați și instalați ultimul fişier"Software-ul de actualizare a manualului de utilizare".

- $1$  Apăsati $\bigstar$ .
- $2$  Selectati [Asistentă], apoi apăsati OK.
	- → Apare Asistentă pe ecran.
- $3$  Selectati Date tehnice  $>$  Dimensiuni, apoi apăsati OK.
- $4$  Navigati la ultima pagină a sectiunii și notati numărul versiunii.

#### Notă

• Numărul versiunii este un număr din 12 cifre, unde ultima cifră indică versiunea fisierului Asistență instalat în televizorul dvs. De exemplu, dacă versiunea din televizor este '3139 137 0358x', 'x' reprezintă versiunea [Asistentă] instalată curent.

## Pasul 2: Descărcați cel mai recent fisier Asistentă

- 1 Introduceți unitatea flash USB goală într-un conector USB de pe PC-ul dvs.
- 2 Pe computerul dvs., creați un folder numit "upgrades" în directorul rădăcină a unității flash USB.
- $3$  în browserul Web, navigați la site-ul Asistentă Philips la www.philips.com/ support.
- 4 Pe site, găsiti produsul dvs. și localizați fişierul"Software-ul de actualizare a manualului de utilizare" pentru televizorul dvs. Fişierul (un fişier \*.upg) este comprimat într-o arhivă \*.zip.
- $5$  Dacă fișierul de pe site-ul Asistență Philips are un număr de versiune superior faţă de fisierul de pe televizorul dvs., salvati fisierul în memoria flash USB.
- **6** Utilizând un utilitar de arhivare, extrageți conținutul fișierului "\*.zip" în folderul .upgrades" de pe unitatea flash USB.
	- $\rightarrow$  Fişierul "\*.upg" [Asistență] este extras.
- 7 Deconectati memoria flash USB de la computer.

## Pasul 3: Actualizarea fişierului **Asistență**

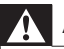

#### Avertisment

- Nu opriți televizorul și nu îndepărtați memoria flash USB în timpul actualizării.
- Dacă se produce o pană de curent în timpul actualizării, nu îndepărtați unitatea flash USB din televizor. Televizorul va continua actualizarea imediat ce alimentarea este reluată.
- Dacă apare o eroare în timpul actualizării, reîncercaţi procedura. Dacă eroarea reapare, contactați Philips Consumer Care.
- 1 Porniti televizorul.
- 2 Conectați memoria flash USB care contine fisierul \*.upg la conectorul USB al televizorului. Deconectaţi toate celelalte dispozitive USB de la televizor.
- 3 Apăsati <del>n</del>.
- 4 Selectaţi [Configurare] > [Setări software] > [Actualizari locale].
	- » Apare ecranul de actualizări.
- $5$  Selectați fișierul " $*$ upg" [Asistență] și apăsati OK.
	- » Un mesaj afişează starea actualizării. Urmaţi instrucţiunile de pe ecran pentru a finaliza actualizarea şi reporniţi televizorul.